# **Technische Voraussetzungen** für Berlitz Online-Programme

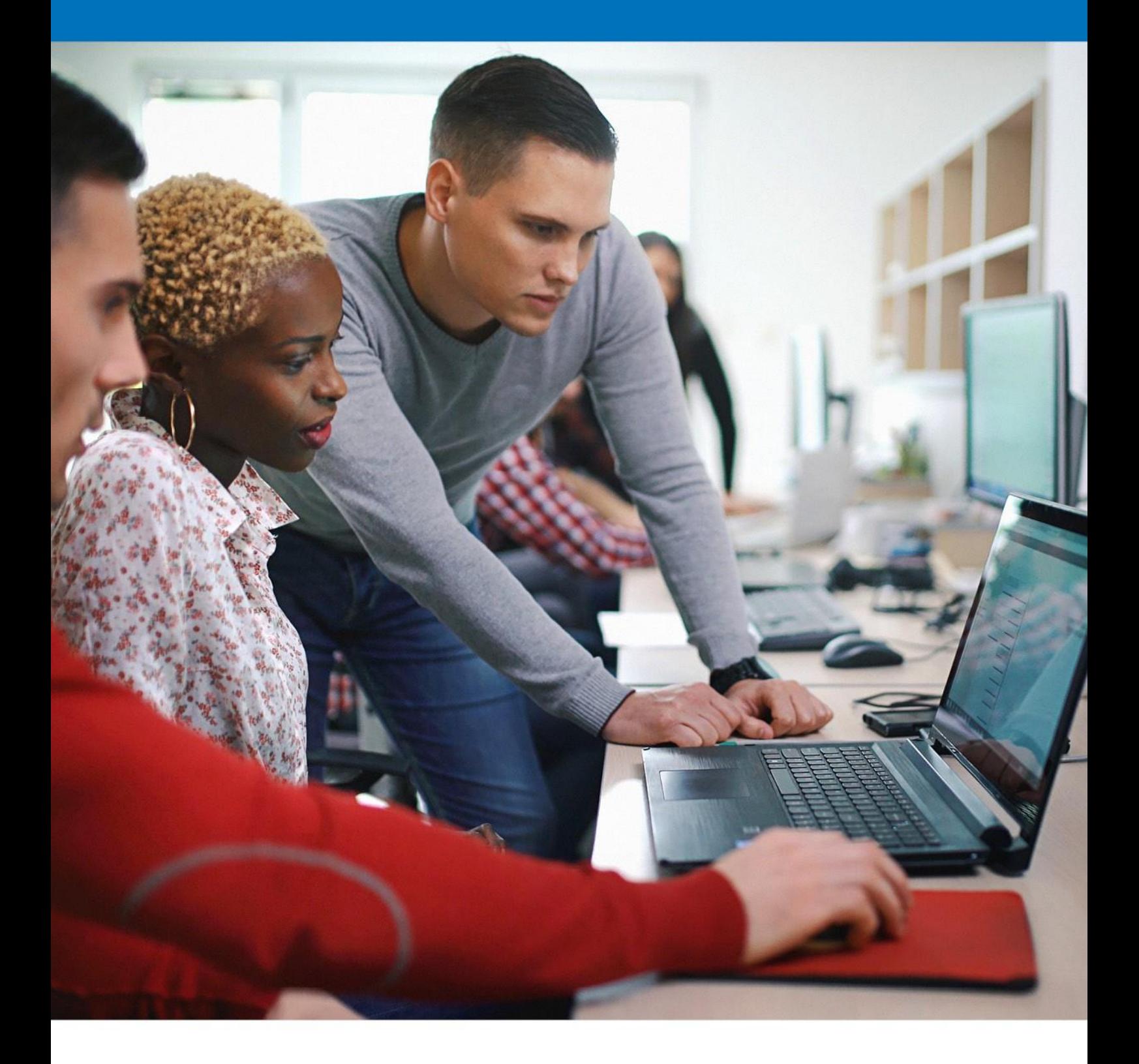

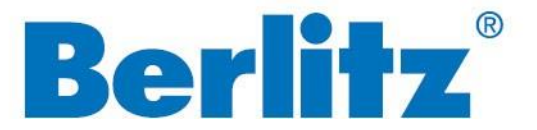

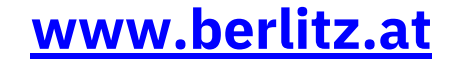

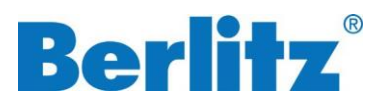

## Technische Voraussetzungen im Überblick

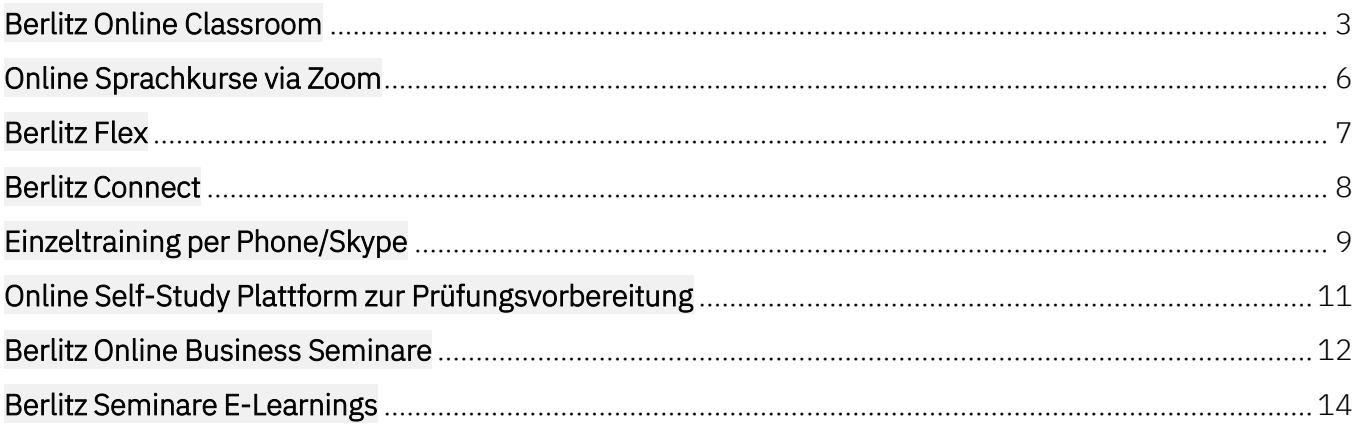

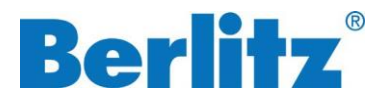

## <span id="page-2-0"></span>**Berlitz Online Classroom**

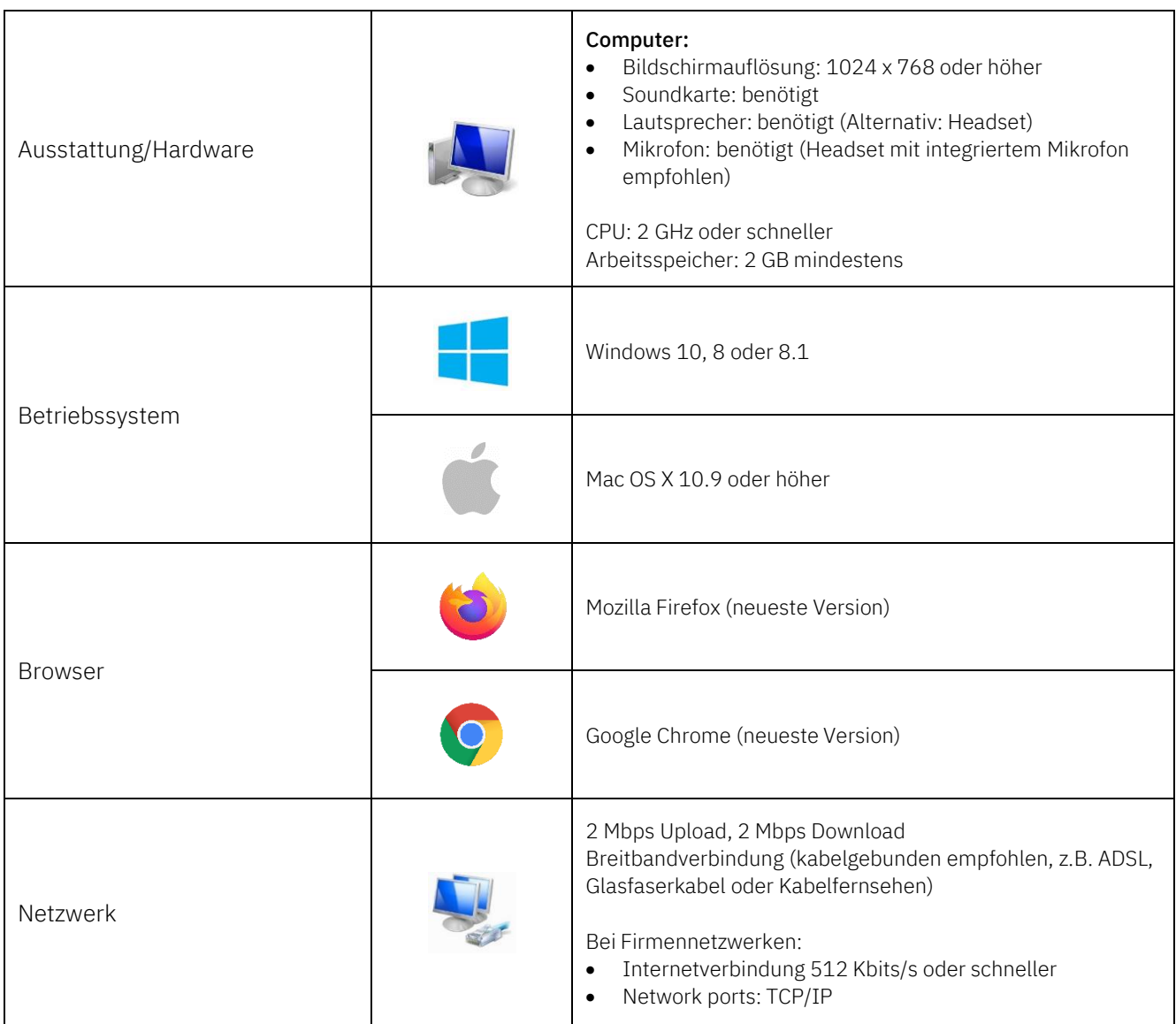

Unsere Berlitz Trainerinnen und Trainer werden während Ihres Trainings eine Kamera verwenden; Sie müssen jedoch keine Kamera aktivieren. Wir bitten Sie aber, ebenso über die gesamte Zeit des Trainings Ihre Kamera eingeschaltet zu lassen, um eine aktive und praxisorientierte Lernumgebung zu ermöglichen.

Je nach Systemumgebung und Leitungsstatus Ihres Systems können andere als die oben beschriebenen Einschränkungen auftreten.

Um die Webplattform nutzen zu können, ist die Aktivierung von Cookies erforderlich. Erweiterungen oder Browserkonfigurationen, die Cookies blockieren oder deaktivieren, können Teilnehmer\*innen daran hindern, aneiner Berlitz Live Online Sitzung teilzunehmen.

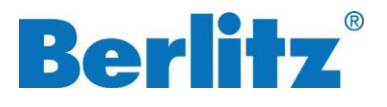

### Tech-Check mit Ihrem Endgerät

Bevor Sie Ihr Berlitz Sprachtraining beginnen oder wenn Sie Ihre Einstellungen an Ihrem genutzten Endgerät ändern, überprüfen Sie bitte, ob Ihr Endgerät gut im Rahmen des Berlitz Live Online Unterrichts funktioniert. Falls es Probleme gibt, wenden Sie sich bitte vor der/den nächsten Unterrichtsstunde(n) per E-Mail an das Berlitz Operation Cente[r bvctechsupport@berlitzeu.com.](mailto:bvctechsupport@berlitzeu.com)

### Technische Überprüfung

1. Bitte klicken Sie hier, um die technische Überprüfung durchzuführen:

#### Technische [Überprüfung](https://smart.newrow.com/room/testPage/) durchführen

2. Klicken Sie auf "Start Test", um zu beginnen.

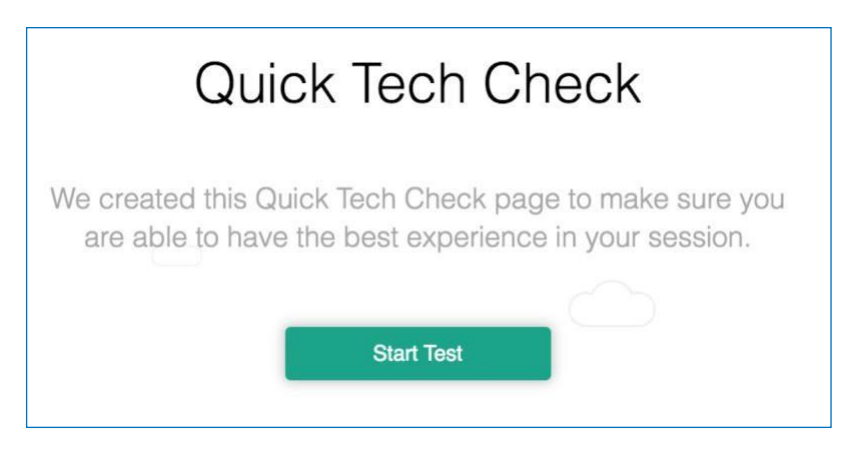

3. Sie werden aufgefordert, den Zugriff auf Ihre Kamera zu erlauben. Sie können diese Funktion während der technischen Überprüfung ein- oder ausschalten ("Erlauben" oder "Blockieren").

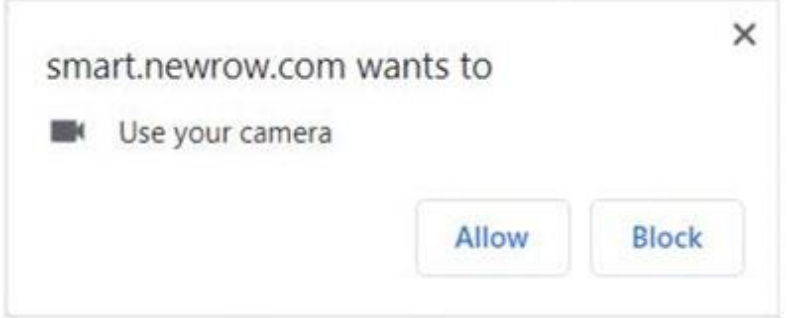

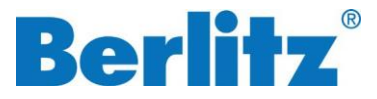

4. Ihr technischer Prüfprozess beginnt automatisch, und Sie werden zur nächsten Seite weitergeleitet.

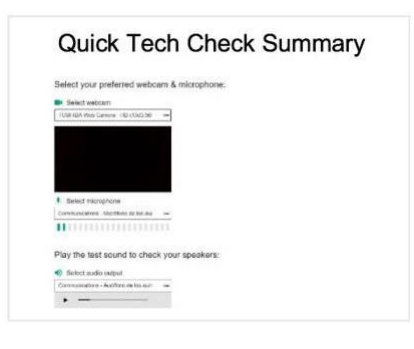

5. Um Ihr Mikrofon einzurichten, wählen Sie es bitte aus der Dropdown-Liste aus.

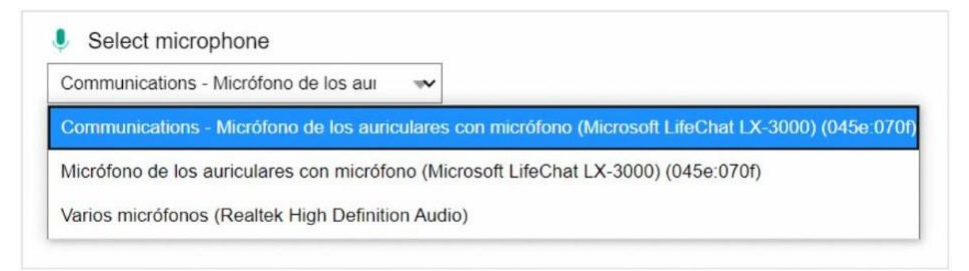

6. Um Ihr Mikrofon zu testen, wählen Sie das entsprechende Mikrofon aus.

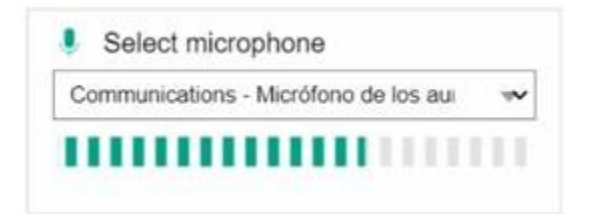

7. Um die Audioeinstellungen vorzunehmen, wählen Sie sie bitte entsprechend aus der Dropdown-Liste aus.

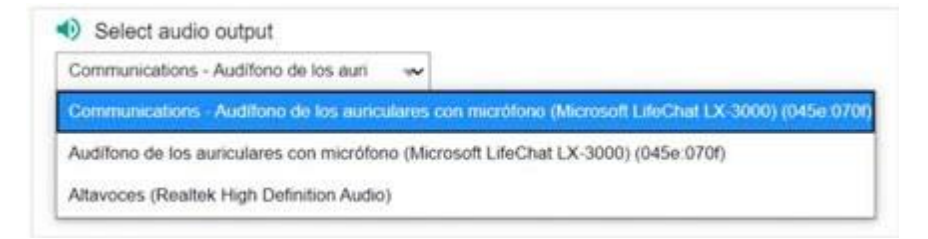

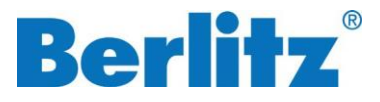

8. Um Ihre Audioeinstellungen zu testen, spielen Sie den Testton ab, indem Sie auf die Schaltfläche "Play" klicken.

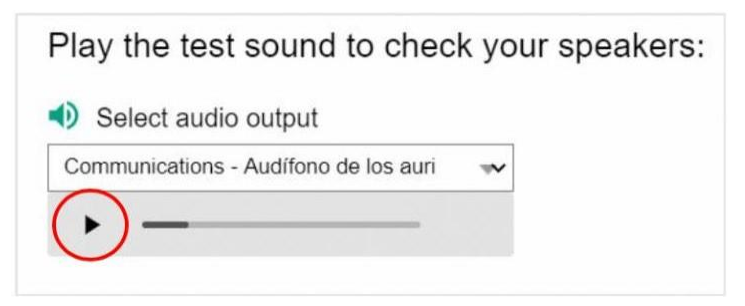

9. Überprüfen Sie Ihre Verbindungsqualität in der folgenden Tabelle.

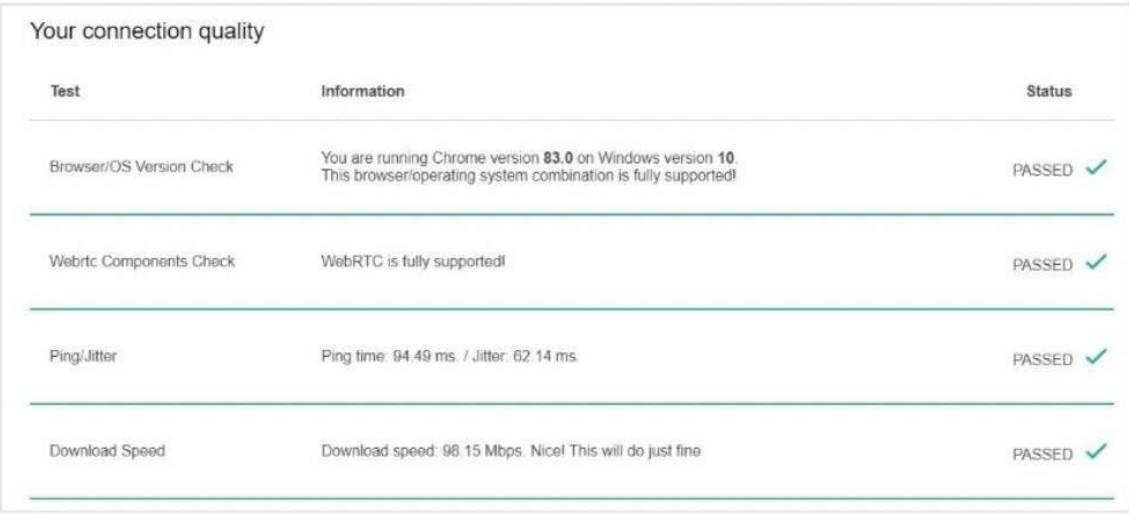

10. Ihre technische Prüfung ist abgeschlossen!

### <span id="page-5-0"></span>**Online Sprachkurse via Zoom**

Bitte besuchen Sie für alle technischen Anforderungen der Onlinekurse via Zoom die Support-Seite von Zoom:

Technische [Anforderung](https://support.zoom.us/hc/de/categories/201137166) Zoom

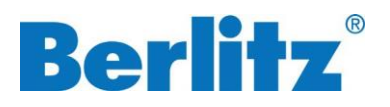

## <span id="page-6-0"></span>**Berlitz Flex**

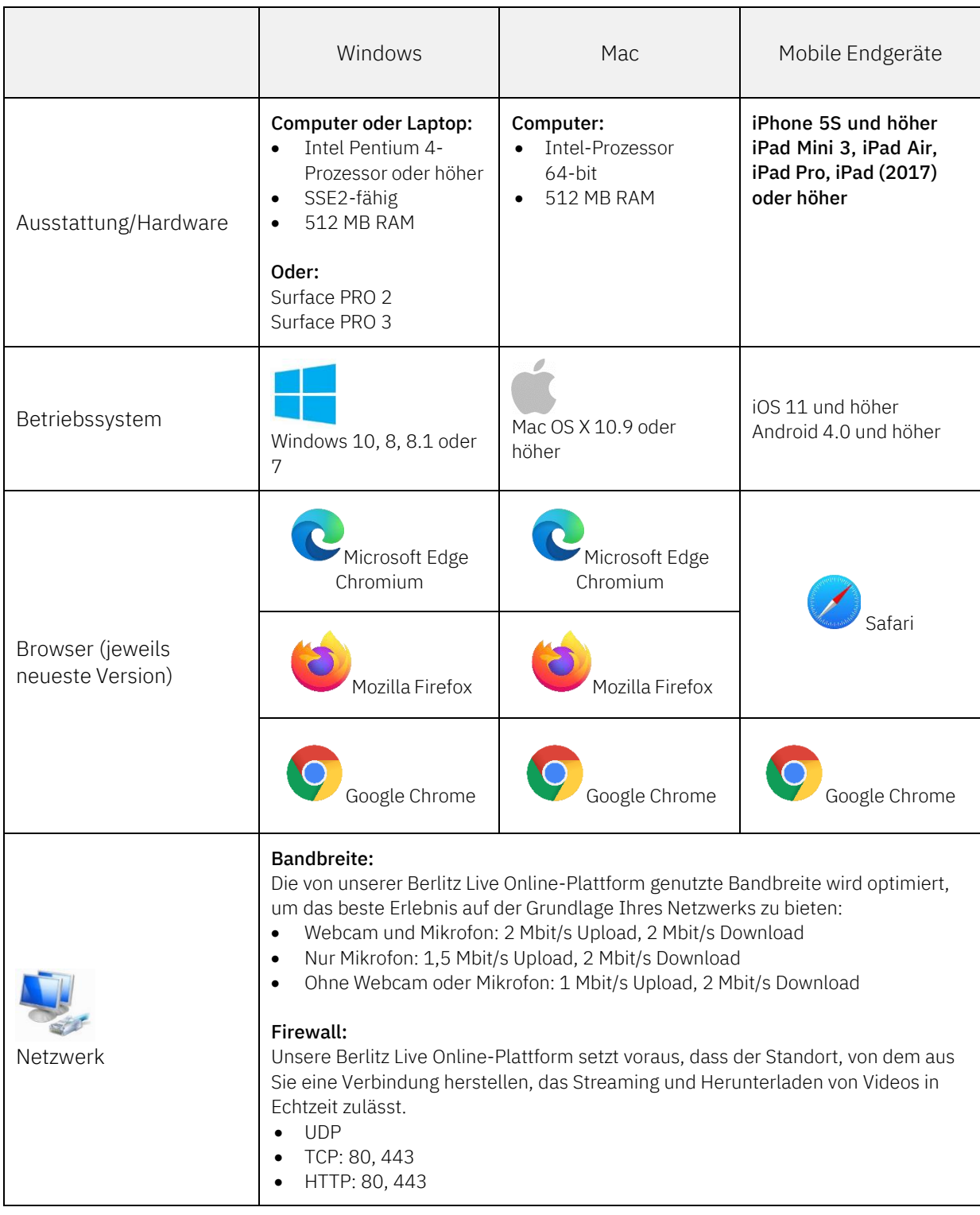

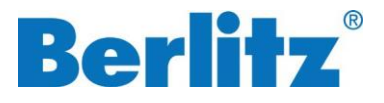

#### Cookies:

Für die Nutzung unserer Berlitz Live Online-Plattform müssen Cookies aktiviert sein. Erweiterungen oder Browserkonfigurationen, die Cookies blockieren oder deaktivieren, können verhindern, dass Sie einer Live Coaching-Session beitreten können. Bitte beachten Sie hierzu auch die technischen Anforderungen des Berlitz Online Classroom (Seite 3).

### <span id="page-7-0"></span>**Berlitz Connect**

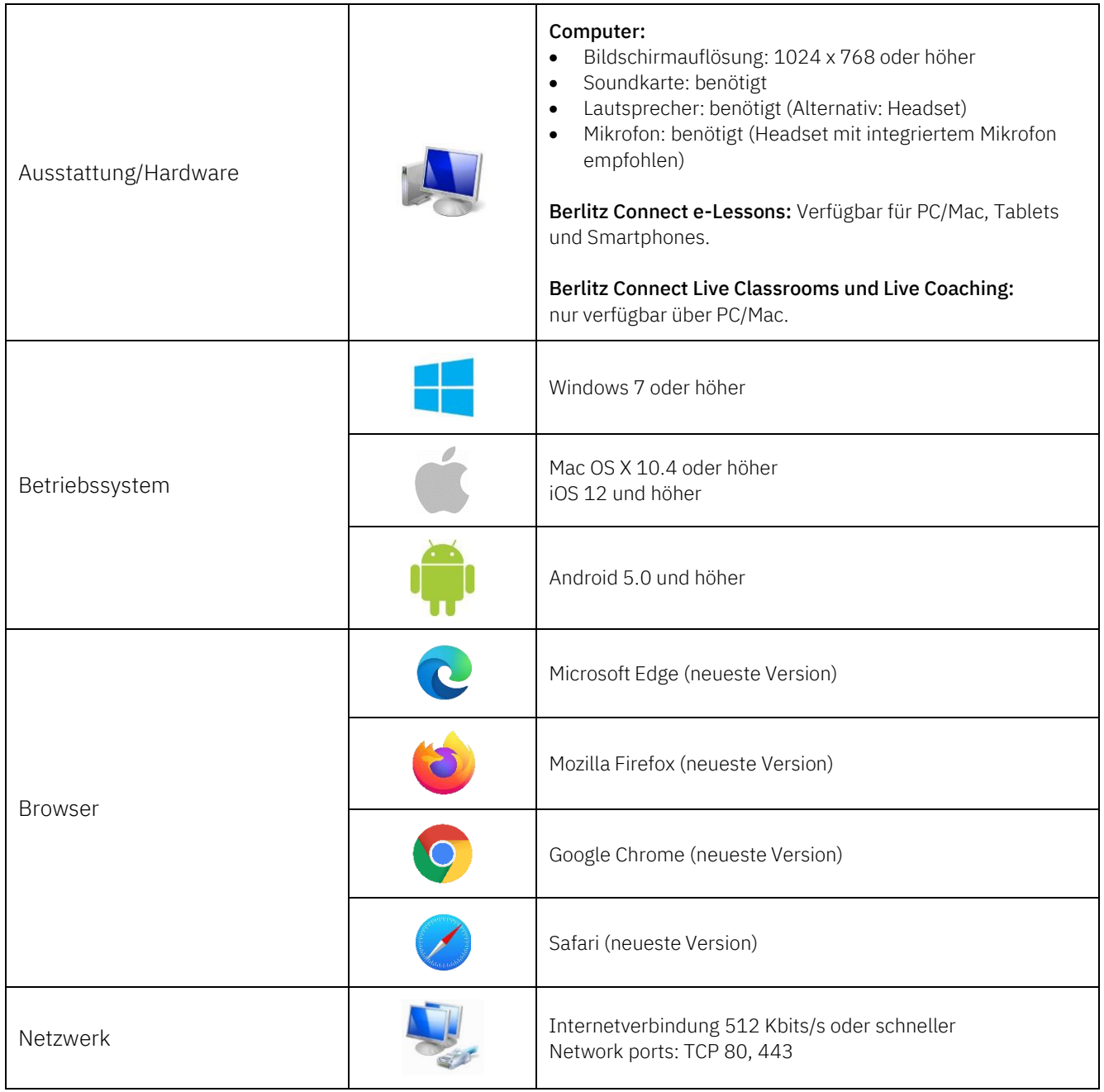

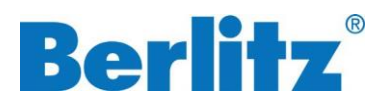

## <span id="page-8-0"></span>**Einzeltraining per Phone/Skype**

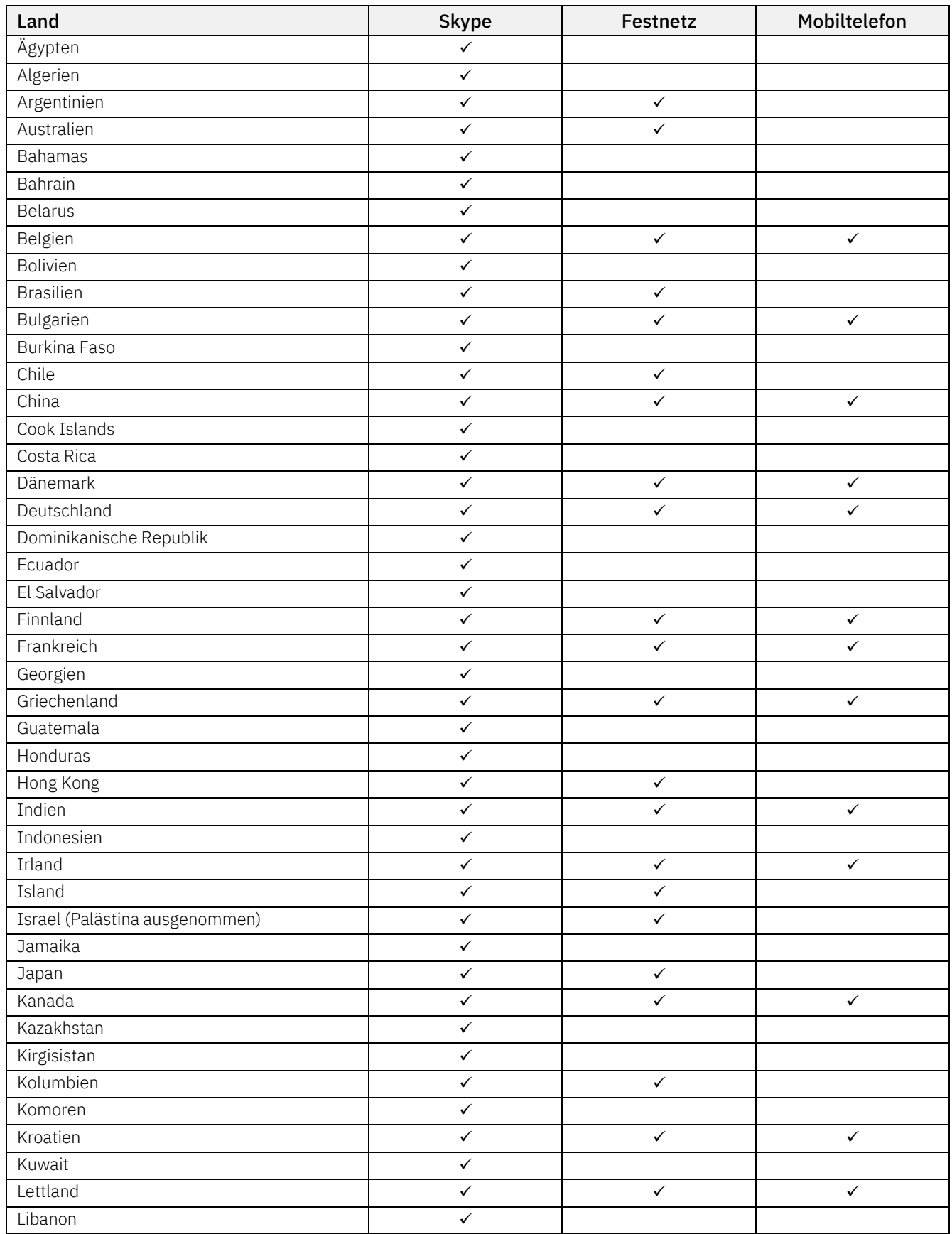

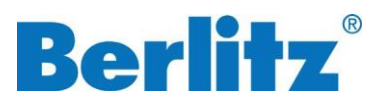

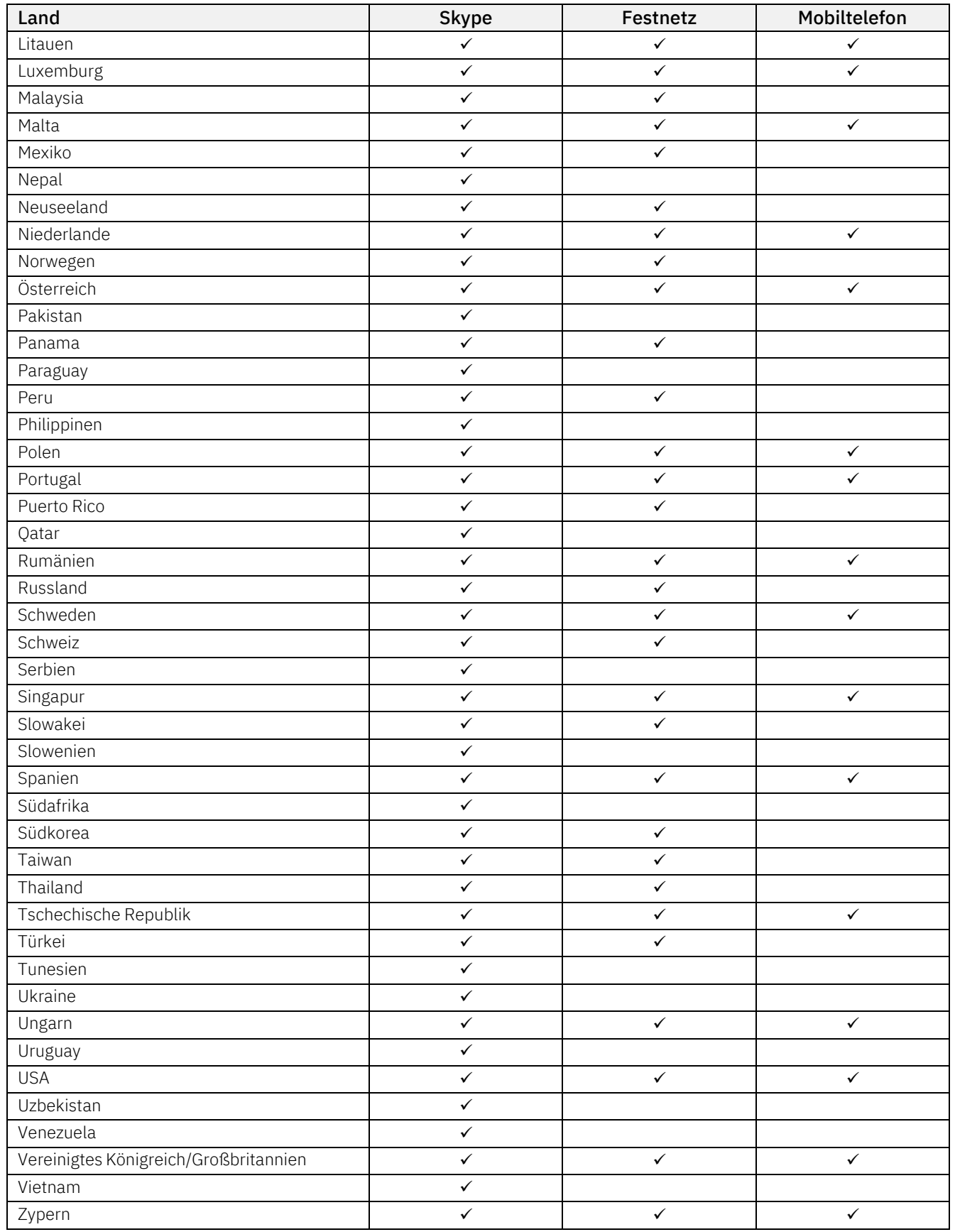

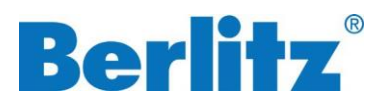

## <span id="page-10-0"></span>**Online Self-Study Plattform zur Prüfungsvorbereitung**

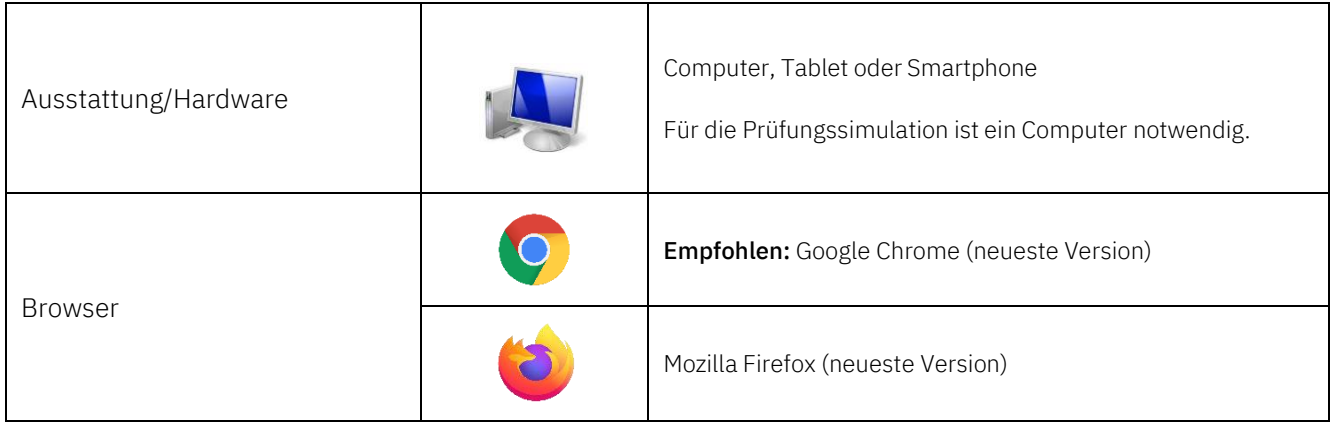

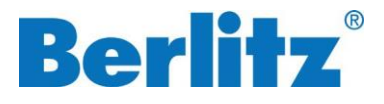

## <span id="page-11-0"></span>**Berlitz Online Business Seminare**

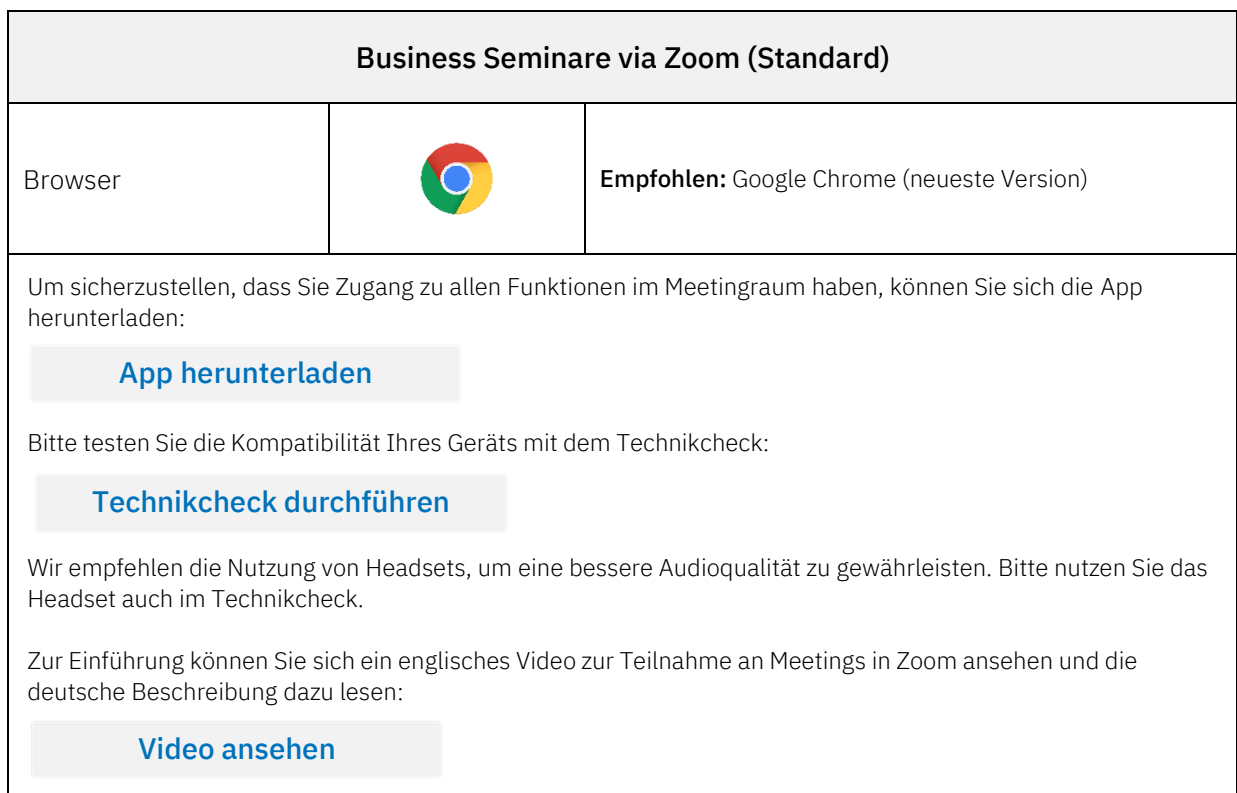

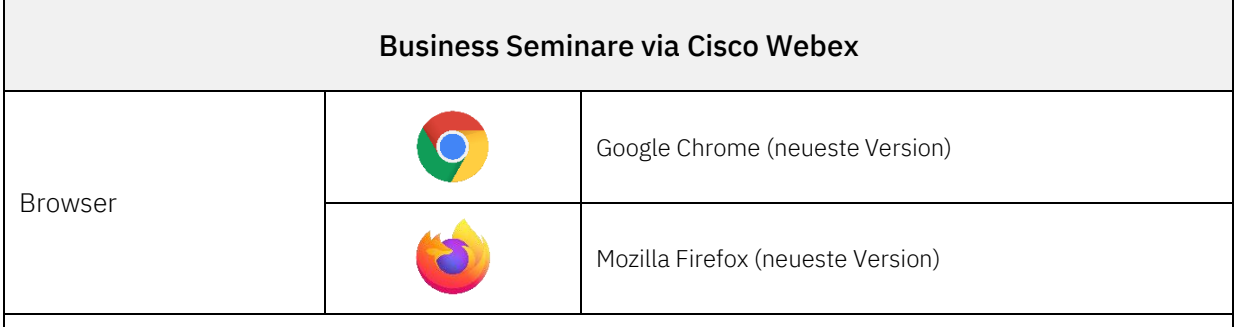

Bitte vermeiden Sie die Teilnahme via iPads und Citrix.

Um sicherzustellen, dass Sie Zugang zu allen Funktionen im Meetingraum haben, können Sie sich die App herunterladen:

[App herunterladen](https://www.webex.com/downloads.html)

Bitte testen Sie die Kompatibilität Ihres Geräts mit dem Testmeeting:

#### [Testmeeting](https://www.webex.com/test-meeting.html) durchführen

Geben Sie auf der Website einen Namen und Ihre E-Mail-Adresse an, um dem Testmeeting beizutreten. Im Meeting können Sie über das Mikrofon- und Kamerasymbol jeweils ein Menü öffnen. Unter dem Punkt "Settings" ist der Test von Kamera und Mikrofon möglich.

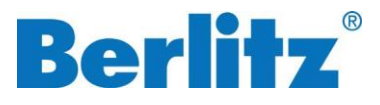

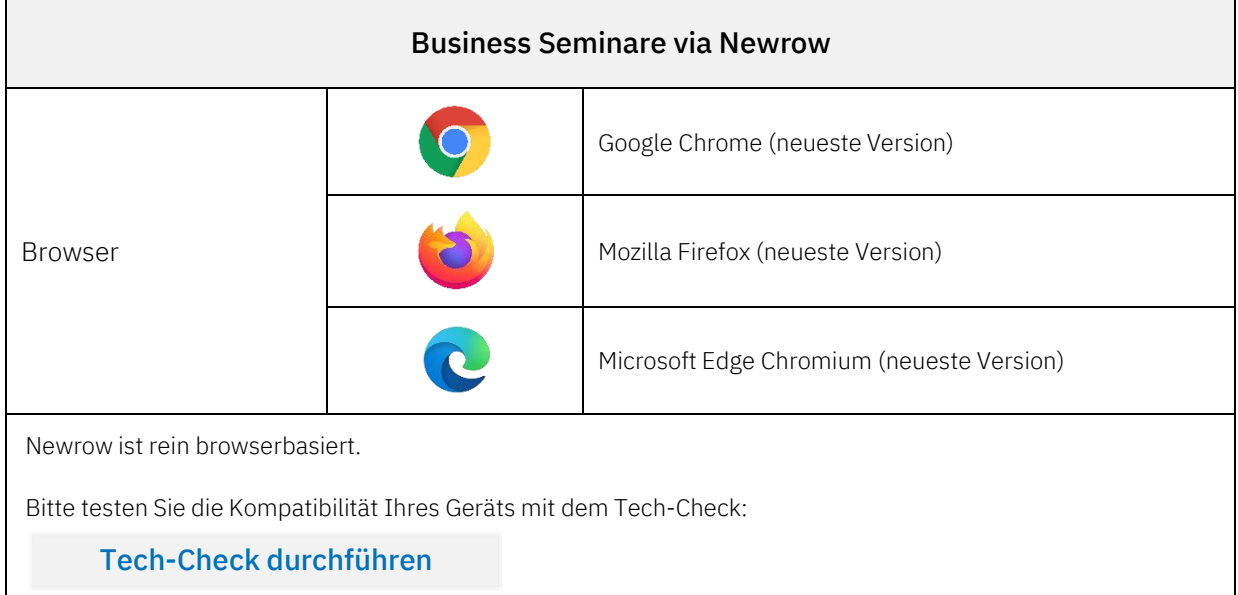

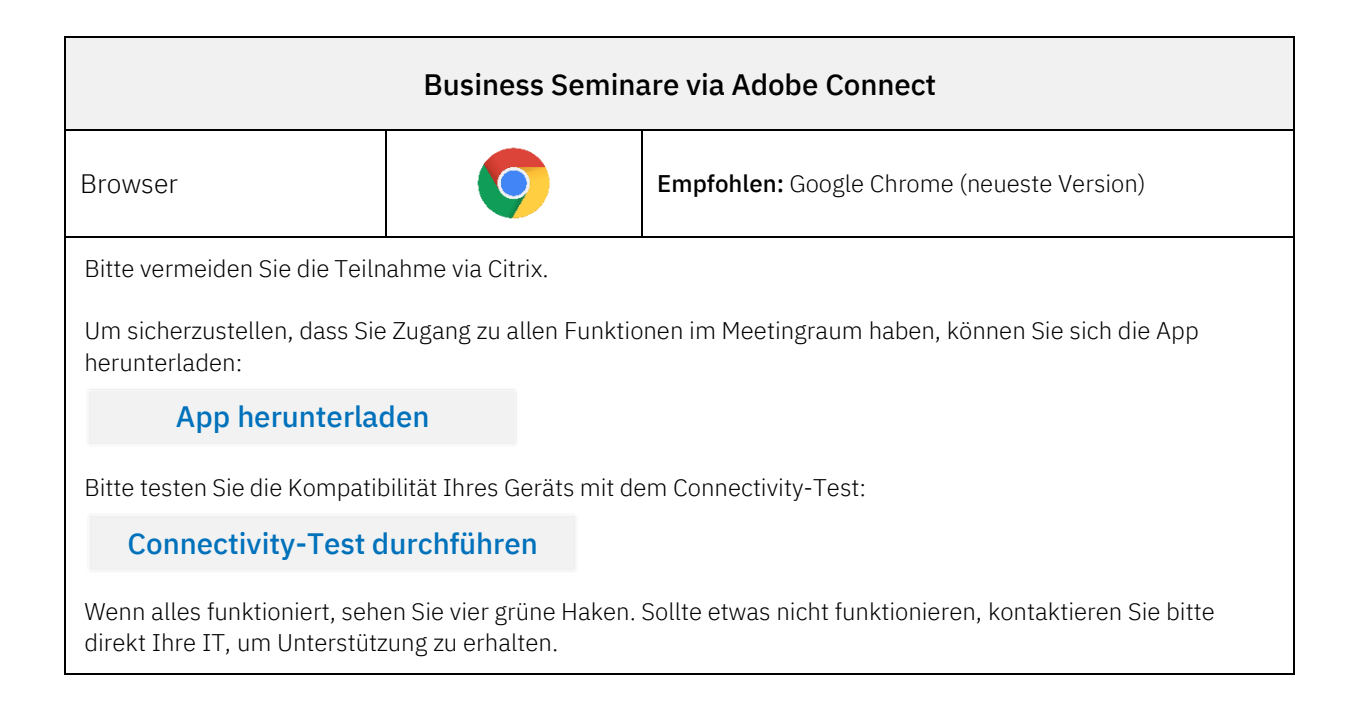

### Tipps, wenn die Technik bei Zoom, Cisco Webex und Adobe Connect nicht funktioniert

- 1. Prüfen Sie, ob Sie den empfohlenen Browser nutzen.
- 2. Prüfen Sie, ob Ihre WLAN-Verbindung womöglich instabil ist. Sollte dies der Fall sein, nutzen Sie nach Möglichkeit ein LAN-Kabel.
- 3. Downloaden Sie ggfs. die App und gehen Sie nicht nur über den Browser.
- 4. Kontaktieren Sie Ihre IT, um prüfen zu lassen, ob Ihre Firewall die Anwendung der Plattform blockiert.

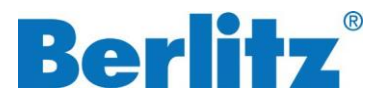

### Ihre Vorteile für alle Plattformen

- Unsere Berlitz Trainerinnen und Trainer erhalten alle ein spezielles Training für die Durchführung unserer Seminare im virtuellen Raum. Sie sind sehr erfahren im Umgang mit allen genannten Plattformen.
- Sehr gute Übertragungsqualität
- Klare, übersichtliche Oberfläche
- Einfache Handhabung für Teilnehmer\*innen
- Keine Installation notwendig
- Virtuelle Räume für die Seminare werden vom Berlitz Team für die Teilnehmer\*innenn bereitgestellt.

## <span id="page-13-0"></span>**Berlitz Seminare E-Learnings**

Die E-Learnings der Berlitz Business Seminare sind cloudbasiert und benötigen lediglich einen Internetzugang.